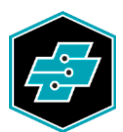

EIT.swiss Limmatstrasse 63 8005 Zürich 044 444 17 17 www.eit.swiss

INSTRUCTIONS

# License Management Center (LMC) pour les publications eBook

Édition : 2022 État : 31.03.2022 © EIT.swiss 2022

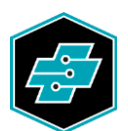

## Sommaire

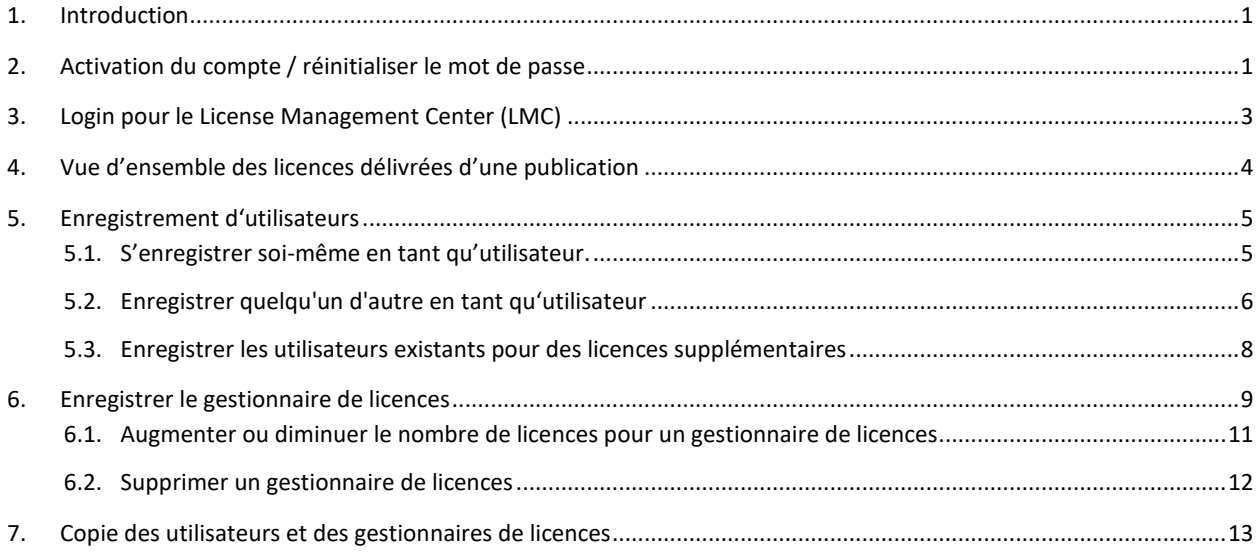

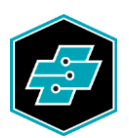

### <span id="page-2-0"></span>**1. Introduction**

L'application internet License Management Center (LMC[\) license.eit.swiss](https://license.eit.swiss/) est utilisée pour gérer les publications électroniques sous licence d'EIT.swiss. Ces publications peuvent être utilisées avec l'App EIT.swiss ou un navigateur internet actuel su[r ebook.eit.swiss.](https://ebook.eit.swiss/) Les publications nécessitant une licence peuvent être obtenues dans notre [Online-](https://www.eit.swiss/fr/shop?q=shop-ep)[Shop,](https://www.eit.swiss/fr/shop?q=shop-ep) puis utilisées dans l'App. L'App peut être téléchargée gratuitement sur Apple Store, Play Store ou Microsoft Store. Vous trouverez de plus amples informations sur l'App EIT.swiss sous [www.eit.swiss/app.](https://www.eit.swiss/app)

L'acheteur de publications électroniques, ou la personne désignée par lui lors de la commande, est désigné par EIT.swiss en tant que Master License Manager. Le Master License Manager, respectivement le gestionnaire principal de licences à la possibilité de définir et de gérer des utilisateurs ou d'autres gestionnaires de licences.

Si lors d'une commande d'une seule licence de publication et que le gestionnaire principal n'est pas déjà identifié comme tel, la licence sera attribuée directement par EIT.swiss. La publication est alors immédiatement disponible (sans passer par la gestion dans le LMC) dans l'App EIT.swiss.

## <span id="page-2-1"></span>**2. Activation du compte / réinitialiser le mot de passe**

Vous devez d'abord activer votre compte pour accéder au License Management Center (LMC). Cela se fait en utilisant le lien que vous avez reçu par e-mail. Si vous n'avez pas reçu d'e-mail, vous pouvez vous faire envoyer à nouveau un e-mail. Pour ce faire, ouvrez la page internet [license.eit.swiss](https://license.eit.swiss/) et cliquez sur « Mot de passe oublié » ou sélectionnez dans le menu « Mot de passe oublié ».

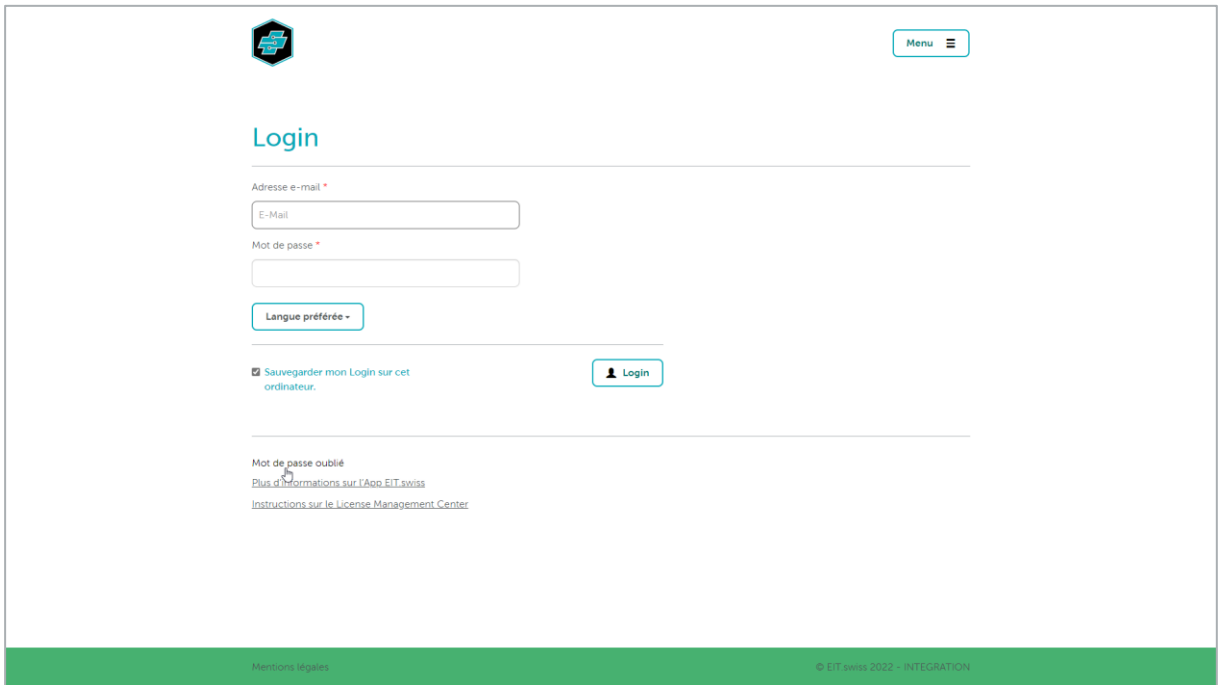

Entrez votre adresse e-mail avec laquelle vous vous êtes inscrit, dans le champ prévu à cet effet. Cliquez ensuite sur le bouton [Réinitialiser le mot de passe]. Vous recevrez immédiatement un e-mail avec le lien pour la réinitialisation.

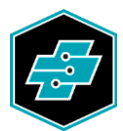

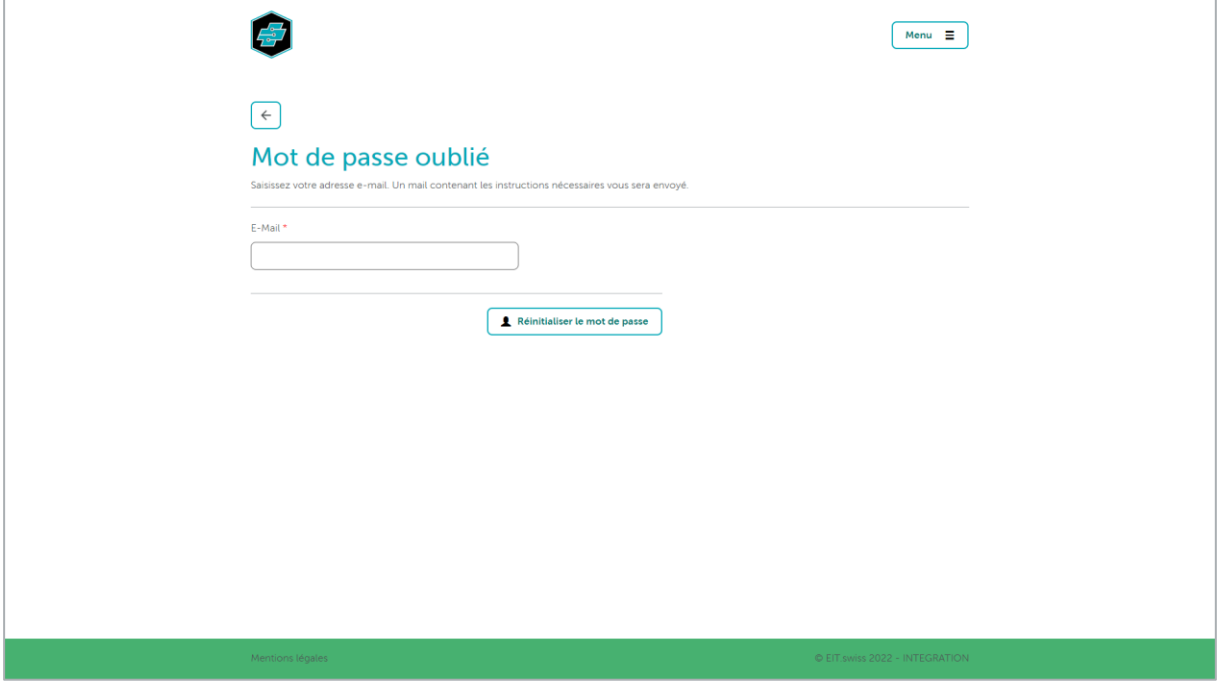

Cliquez maintenant sur le lien dans l'e-mail. Une page internet s'ouvre et vous devez y entrer un nouveau mot de passe composé d'au moins 8 caractères avec des lettres majuscules et minuscules et des chiffres.

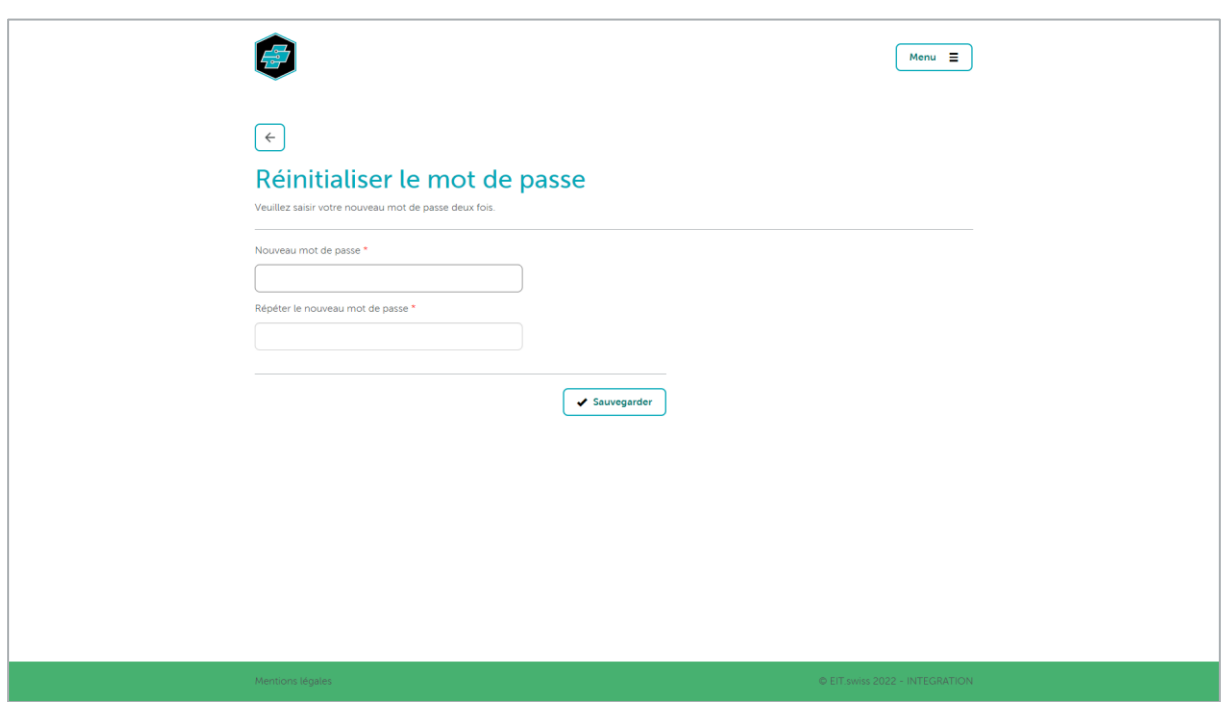

Le mot de passe saisi est désormais également valable pour l'App EIT.swiss.

Après vous être enregistré avec succès, vous pouvez vous connecter au LMC ainsi qu'à l'App EIT.swiss.

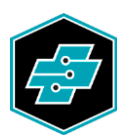

# <span id="page-4-0"></span>**3. Login pour le License Management Center (LMC)**

Entre[z license.eit.swiss](https://license.eit.swiss/) dans un navigateur internet actuel.

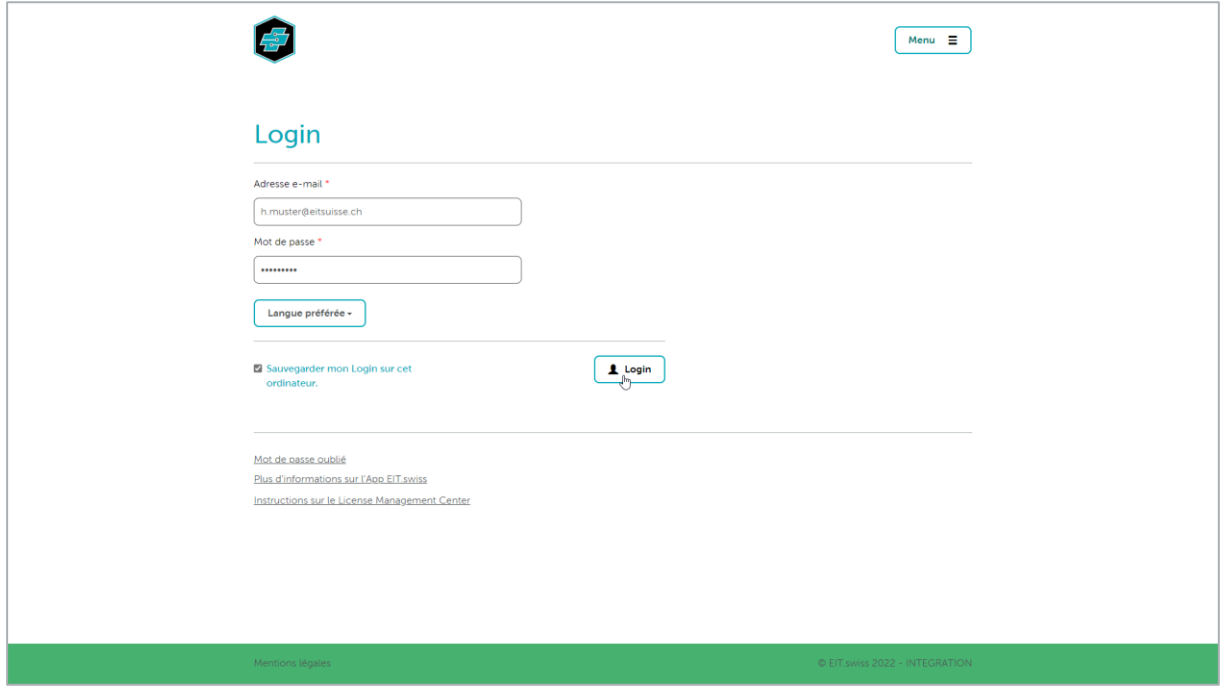

Remplissez les champs avec votre adresse e-mail et votre mot de passe et cliquez sur le bouton [Login].

Si vous avez oublié votre mot de passe pour le License Management Center (LMC) ou l'App EIT.swiss, et cliquez sur « Mot de passe oublié » ou sélectionnez dans le menu « Mot de passe oublié ».

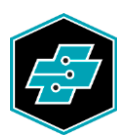

# <span id="page-5-0"></span>**4. Vue d'ensemble des licences délivrées d'une publication**

Sur la page de vue d'ensemble, vous pouvez voir à qui vous avez attribué quelles licences. Le rôle (utilisateur ou gestionnaire de licences) de l'utilisateur est également répertorié.

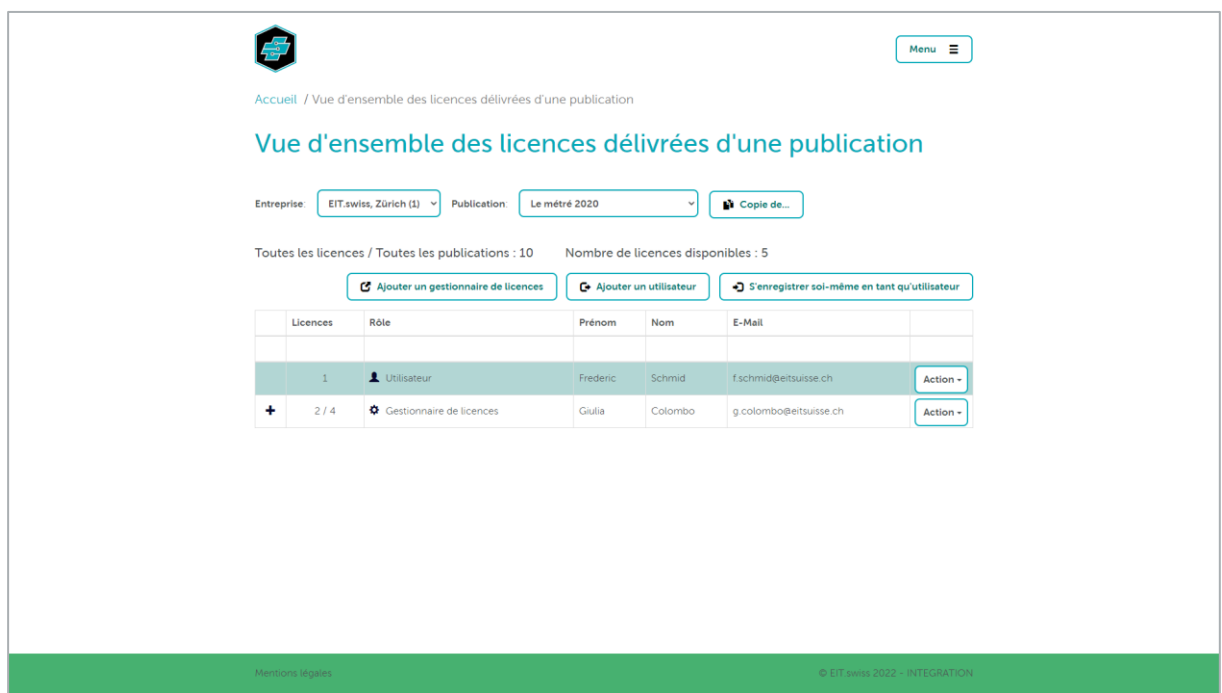

Vos données personnelles et les publications qui vous sont attribuées sont accessibles sous « Menu » puis « Profil ».

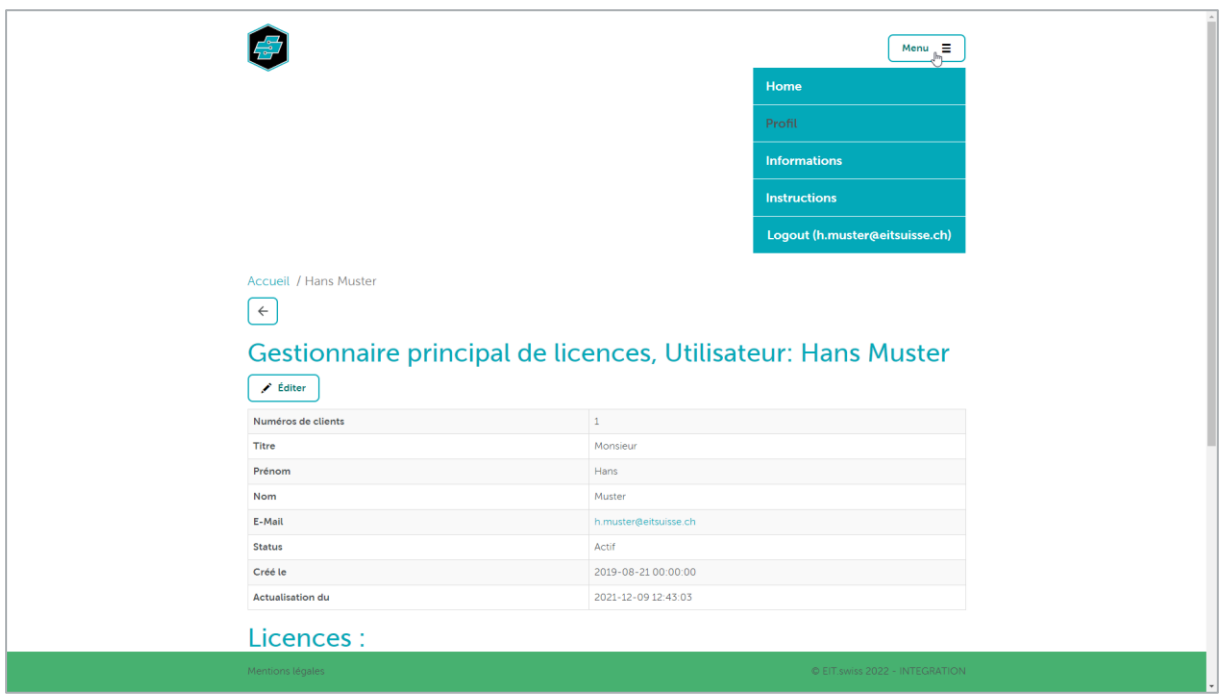

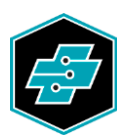

#### <span id="page-6-0"></span>**5. Enregistrement d'utilisateurs**

<span id="page-6-1"></span>5.1. S'enregistrer soi-même en tant qu'utilisateur.

Cliquez sur [S'enregistrer soi-même en tant qu'utilisateur].

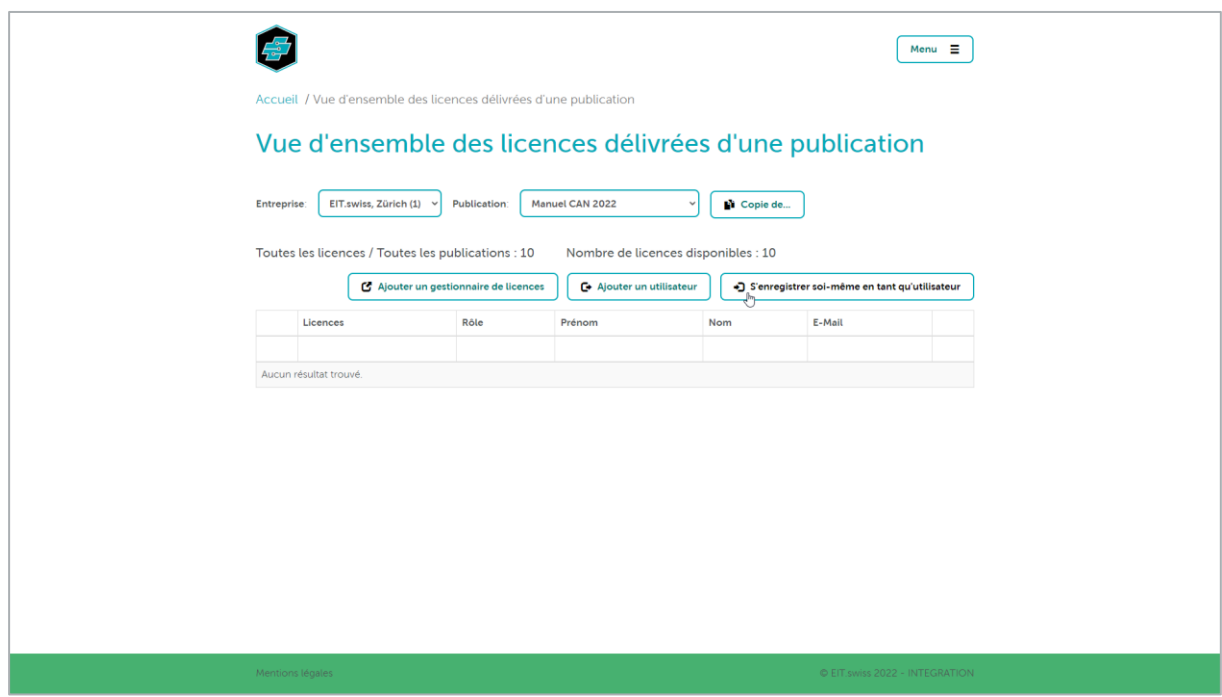

Les licences disponibles diminuent d'une unité. Votre nom apparaîtra dans l'aperçu en tant qu'utilisateur. Le bouton [S'enregistrer soi-même en tant qu'utilisateur] est désormais remplacé par le bouton [Suppression de l'utilisateur].

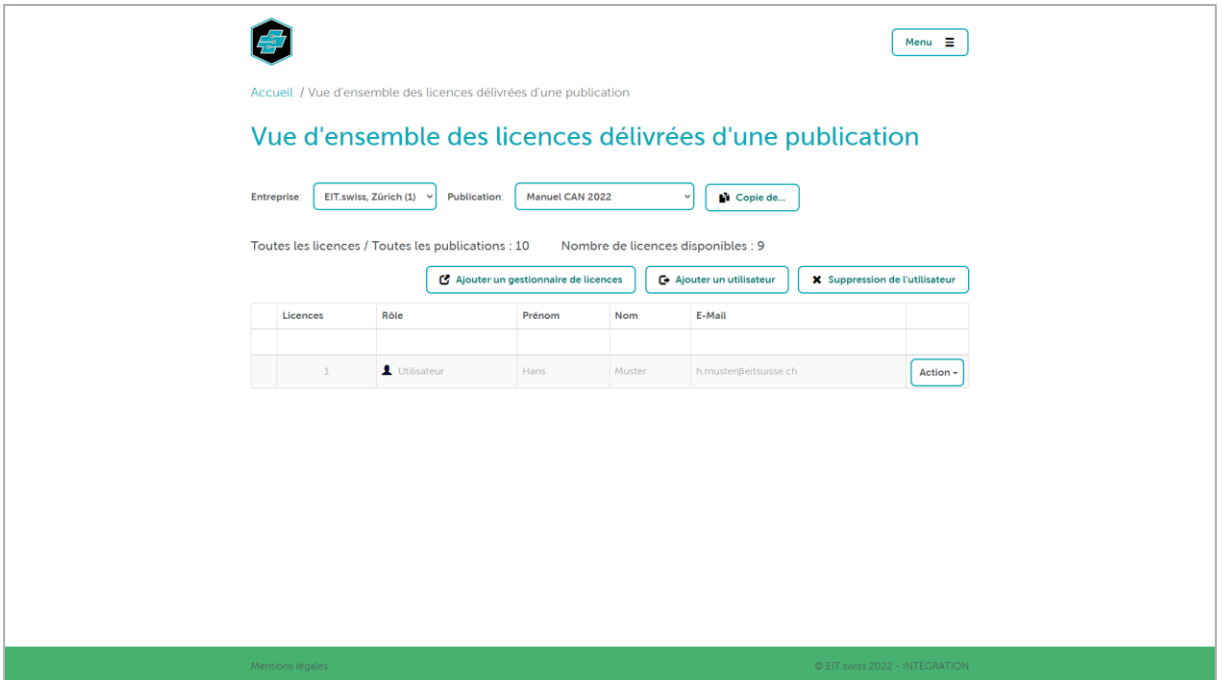

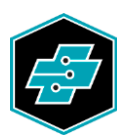

En cliquant sur le bouton [Suppression de l'utilisateur], l'autorisation pour cette publication dans l'App EIT.swiss n'est plus valable et la licence de la publication correspondante vous est à nouveau disponible.

<span id="page-7-0"></span>5.2. Enregistrer quelqu'un d'autre en tant qu'utilisateur

Cliquez sur le bouton [Ajouter un utilisateur].

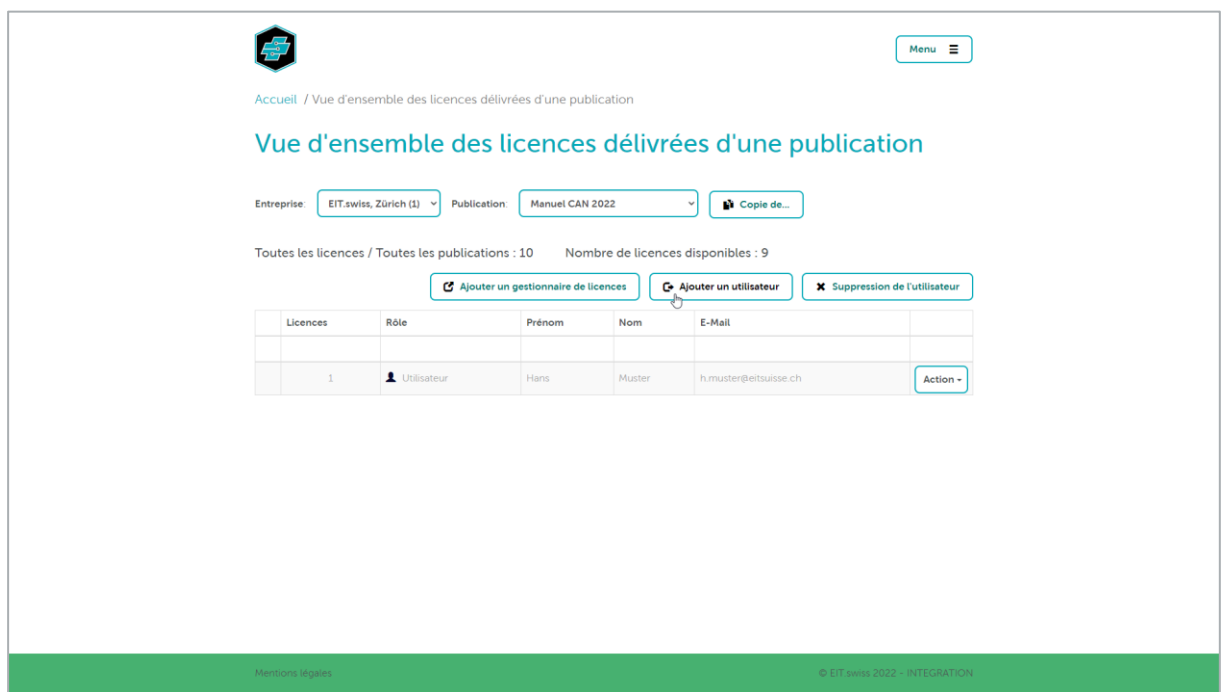

Remplissez tous les champs avec les données personnelles de l'utilisateur puis cliquez sur le bouton [Créer].

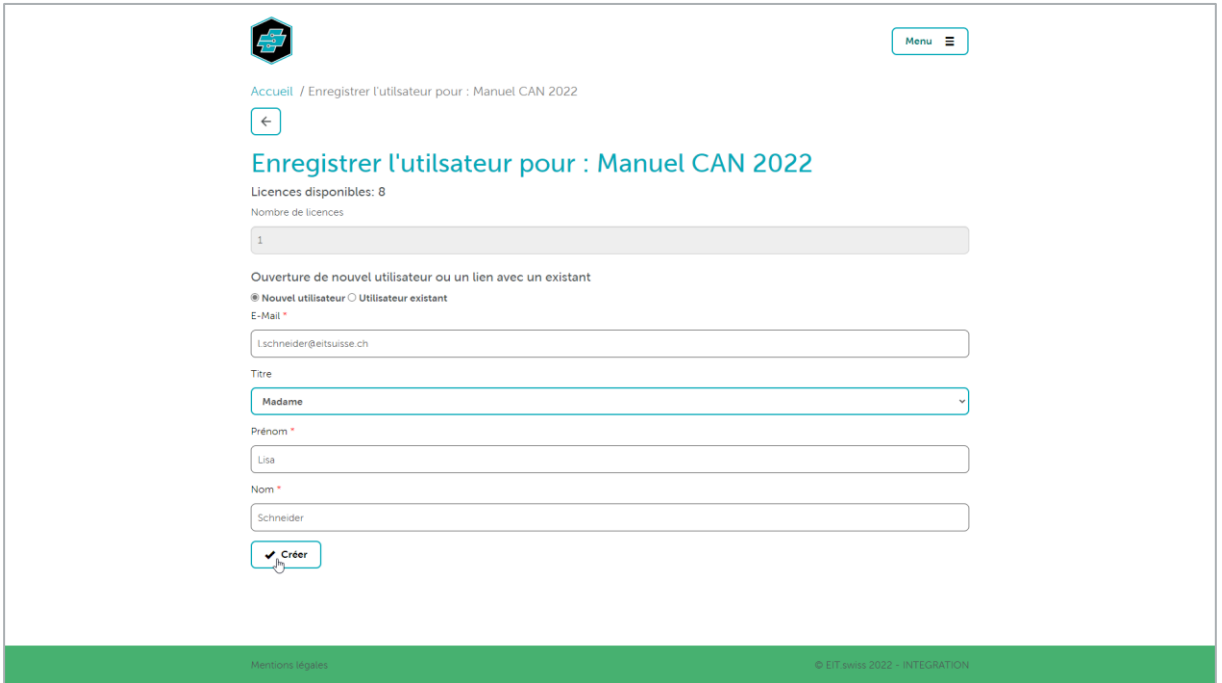

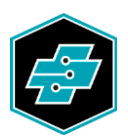

L'utilisateur reçoit alors un e-mail contenant des informations sur la licence et une demande d'activation de son compte s'il n'a pas encore été activé. Après l'activation ou immédiatement, la publication est disponible pour l'utilisateur dans l'App EIT.swiss ou dans le navigateur internet. Pour ce faire, l'appareil de l'utilisateur doit disposer d'une connexion internet active et doit être enregistré avec succès dans l'App EIT.swiss.

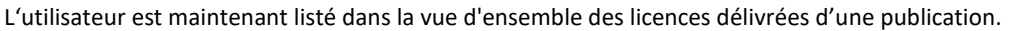

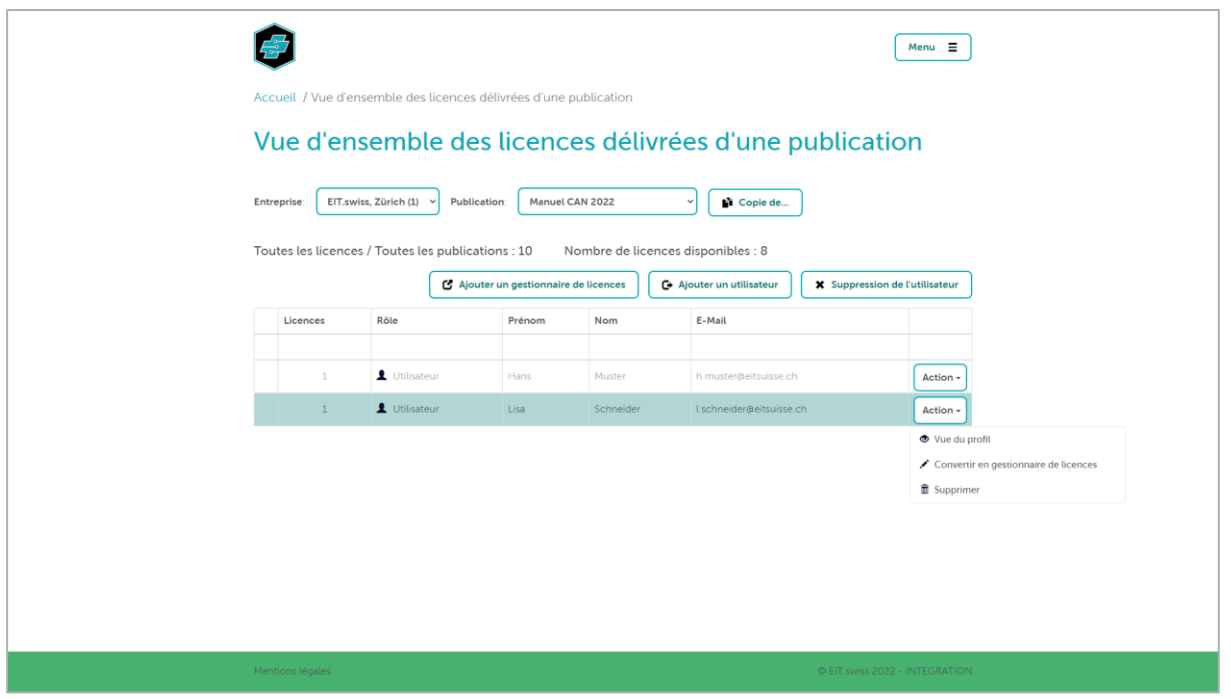

Avec le bouton [Action], vous avez la possibilité de consulter le profil de l'utilisateur et d'apporter des modifications aux données personnelles. Toutes les publications qui ont été enregistrées pour cet utilisateur sont également répertoriées.

Avec la fonction « Convertir en gestionnaire de licences », vous avez la possibilité de convertir un utilisateur existant d'une publication en gestionnaire de licences. Il peut alors gérer lui-même la licence.

L'action « Supprimer » supprime l'utilisateur de l'autorisation pour la publication en question. L'utilisateur supprimé sera alors informé par e-mail.

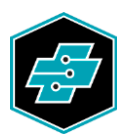

# <span id="page-9-0"></span>5.3. Enregistrer les utilisateurs existants pour des licences supplémentaires

Si l'adresse e-mail de l'utilisateur a déjà été saisie, par exemple pour une autre publication électronique, celle-ci peut être sélectionnée directement sous l'option « Utilisateur existant ». En cliquant sur le bouton [Créer], la licence correspondante est attribuée à l'utilisateur sélectionné.

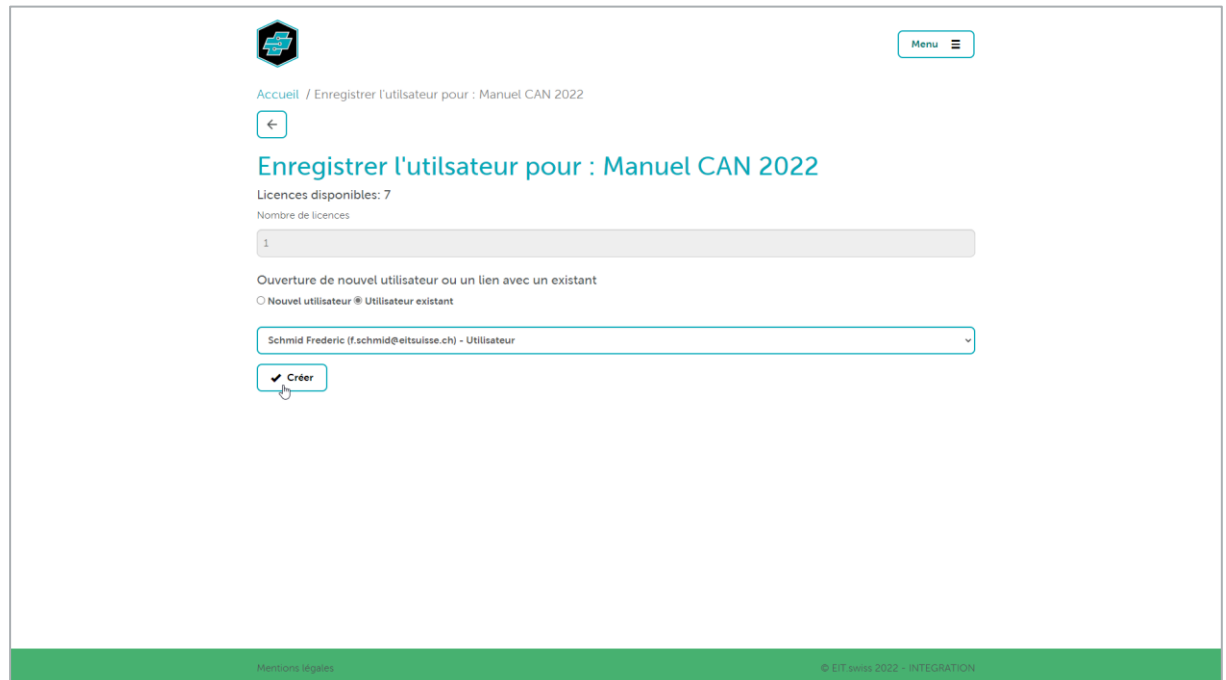

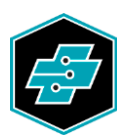

# <span id="page-10-0"></span>**6. Enregistrer le gestionnaire de licences**

Vous pouvez transférer une ou plusieurs licences disponibles à une autre personne pour les gérer. Pour ce faire, cliquez sur le bouton [Ajouter un gestionnaire de licences].

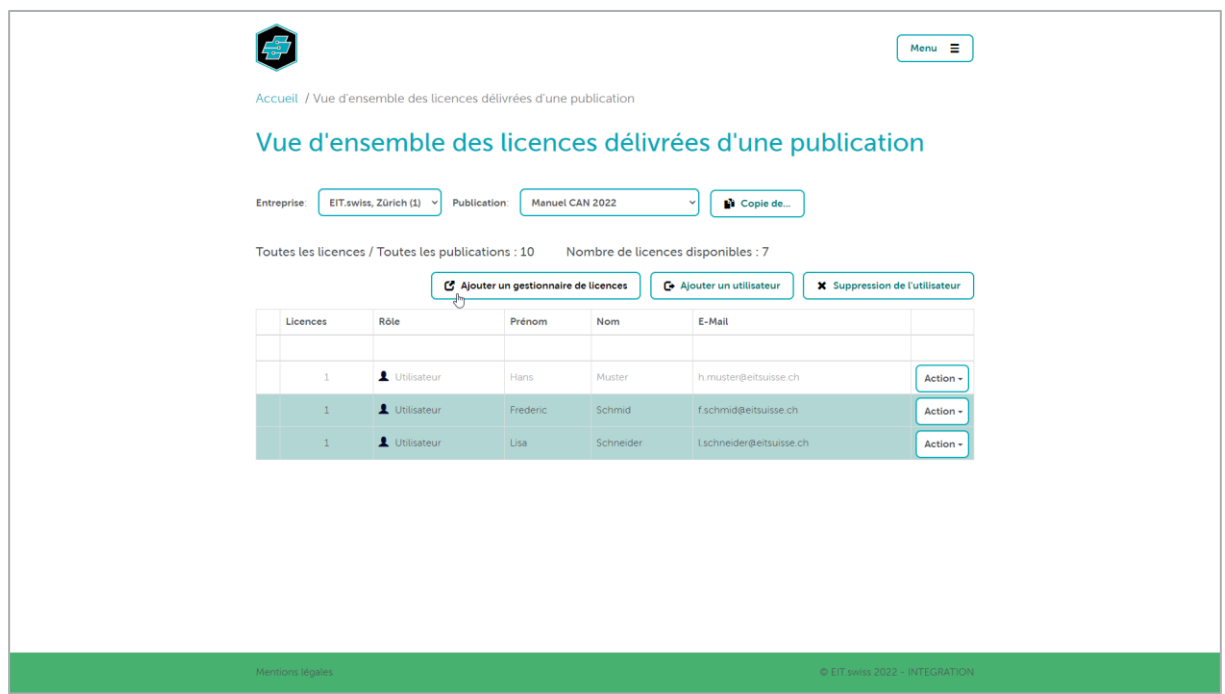

Entrez le nombre de licences que vous souhaitez transférer et remplissez les champs restants. Si les données personnelles du gestionnaire de licences concerné ont déjà été saisies, vous pouvez également les sélectionner à l'aide de l'option « Utilisateur existant ».

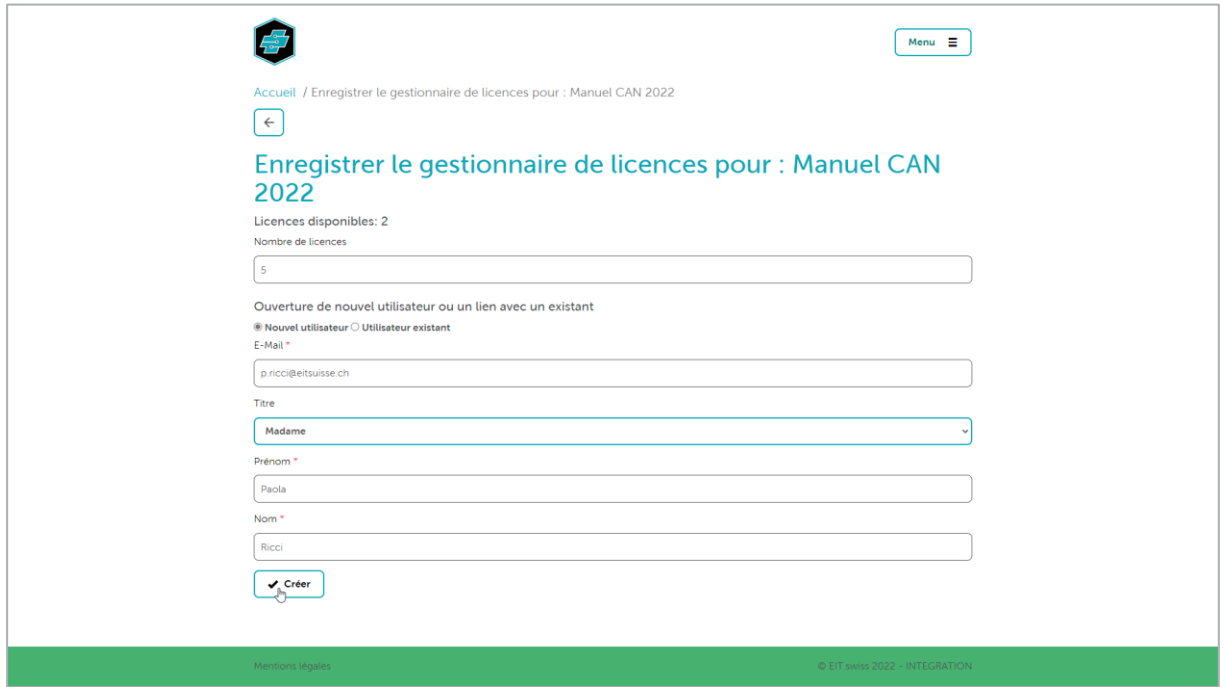

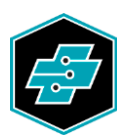

Après avoir cliqué sur le bouton [Créer], le gestionnaire de licences que vous venez de créer recevra un e-mail avec des informations sur la licence et une demande d'activation de son compte s'il n'est pas déjà activé. Après l'activation ou après la connexion au License Management Center, le nombre de licences transférées au gestionnaire de licences est disponible pour la gestion.

Les utilisateurs et les gestionnaires de licences sont désormais répertoriés dans la vue d'ensemble.

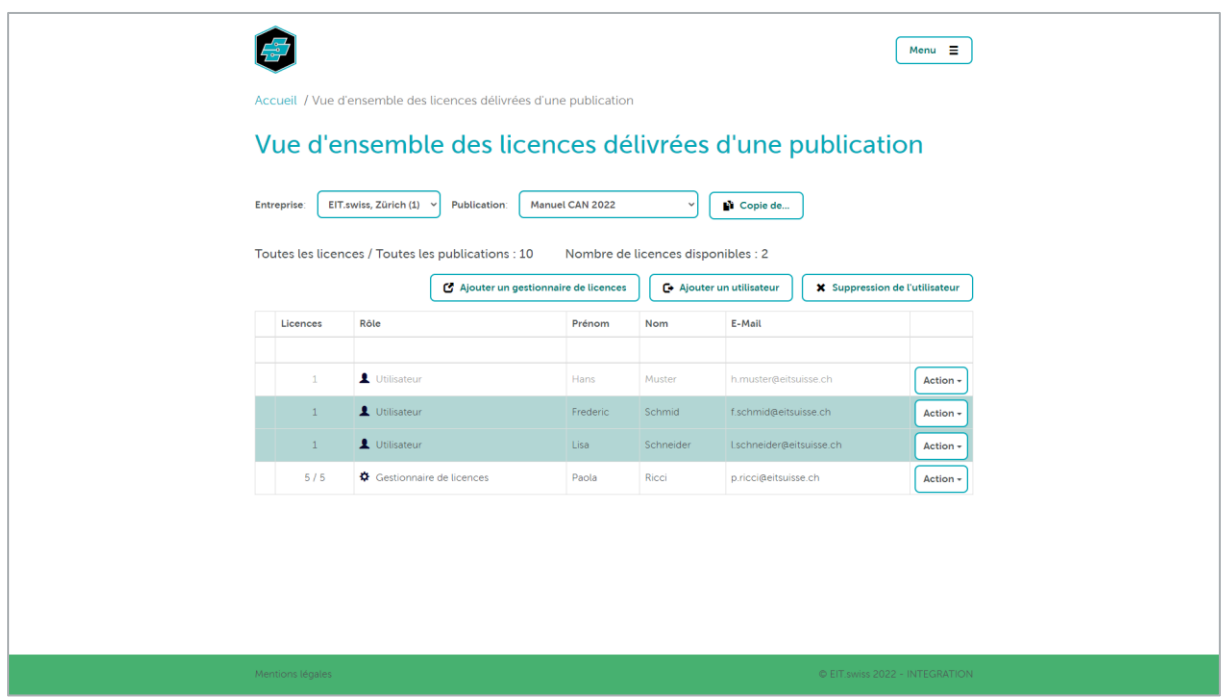

Quand un gestionnaire de licences saisi des utilisateurs supplémentaires, un symbole + apparaît dans la 1ère colonne.

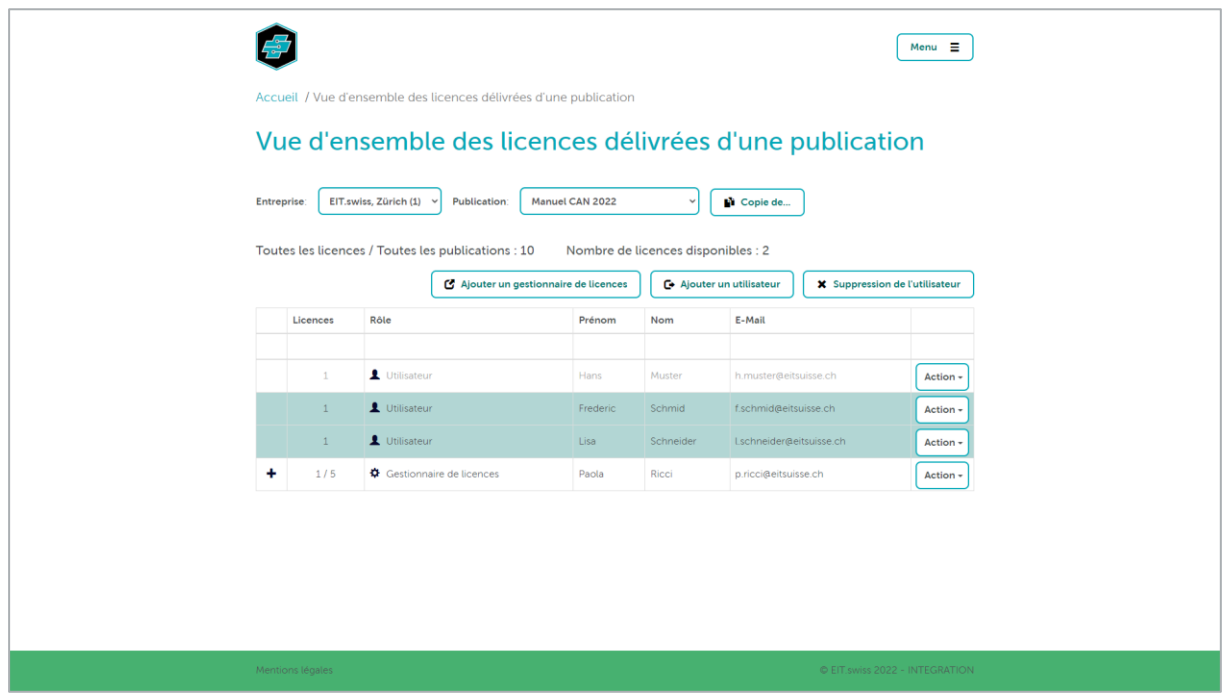

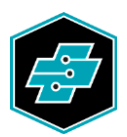

En cliquant sur le symbole plus, les utilisateurs individuels enregistrés ou les gestionnaires de licences peuvent être vus. Seule la licence revendiquée par les gestionnaires de licences pour eux-mêmes n'apparaît pas ici. Cependant, ceux-ci peuvent être déterminés à partir des licences disponibles dans la colonne Licences.

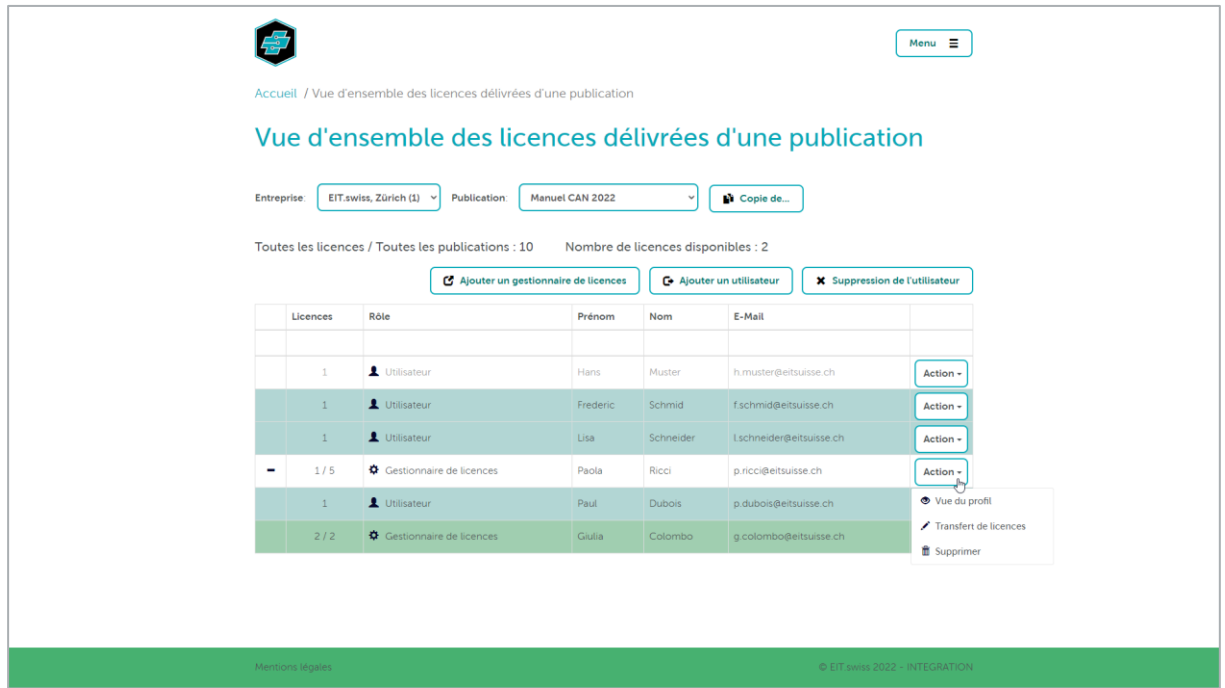

Avec le bouton [Action], vous avez la possibilité de visualiser le profil du gestionnaire de licences et de modifier les données personnelles. Toutes les publications qui ont été enregistrées pour ce gestionnaire de licences sont également répertoriées.

<span id="page-12-0"></span>6.1. Augmenter ou diminuer le nombre de licences pour un gestionnaire de licences

Avec l'action « Transfert de licences », vous pouvez augmenter ou diminuer le nombre de licences mises à disposition d'un gestionnaire de licences.

Les licences peuvent être réduites au maximum du nombre de licences encore disponibles (non réclamées). Le nombre saisi correspond au nombre de licences effectivement mises à disposition.

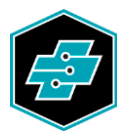

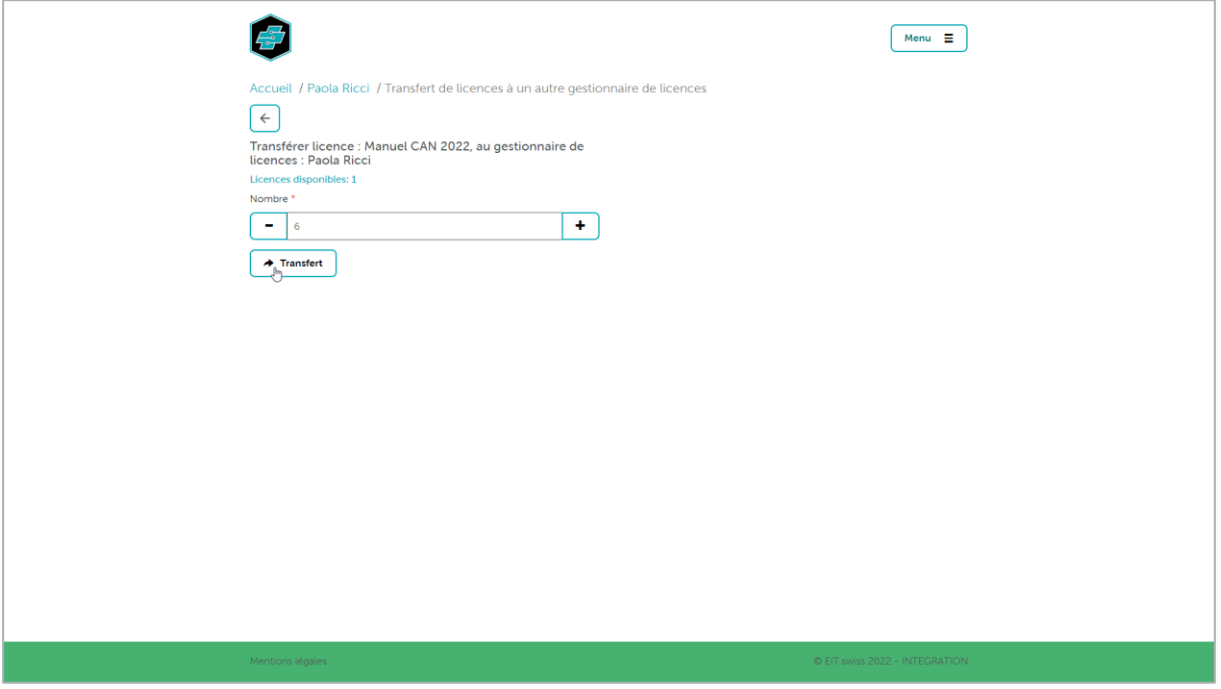

## <span id="page-13-0"></span>6.2. Supprimer un gestionnaire de licences

L'action « Supprimer » retire au gestionnaire de licences l'autorisation de gérer la publication concernée. Le gestionnaire de licences supprimé en sera informé par e-mail.

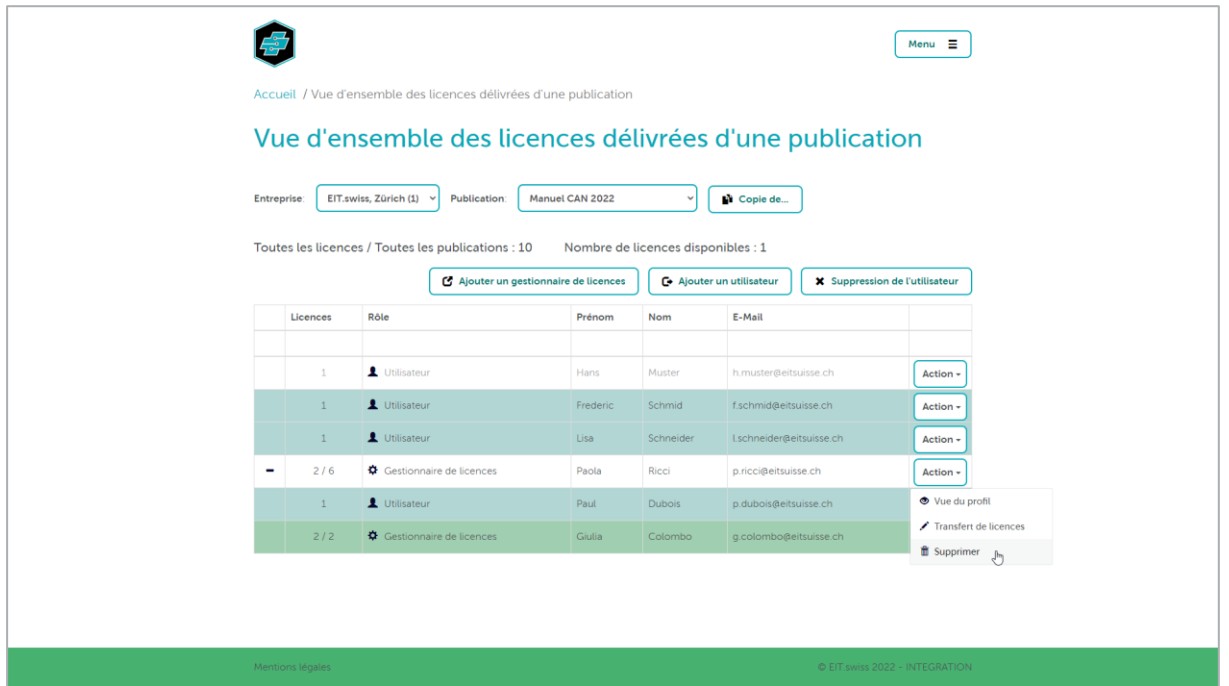

Les utilisateurs et les gestionnaires de licences en lien direct avec un gestionnaire de licences supprimé seront réaffectés.

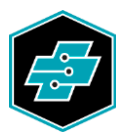

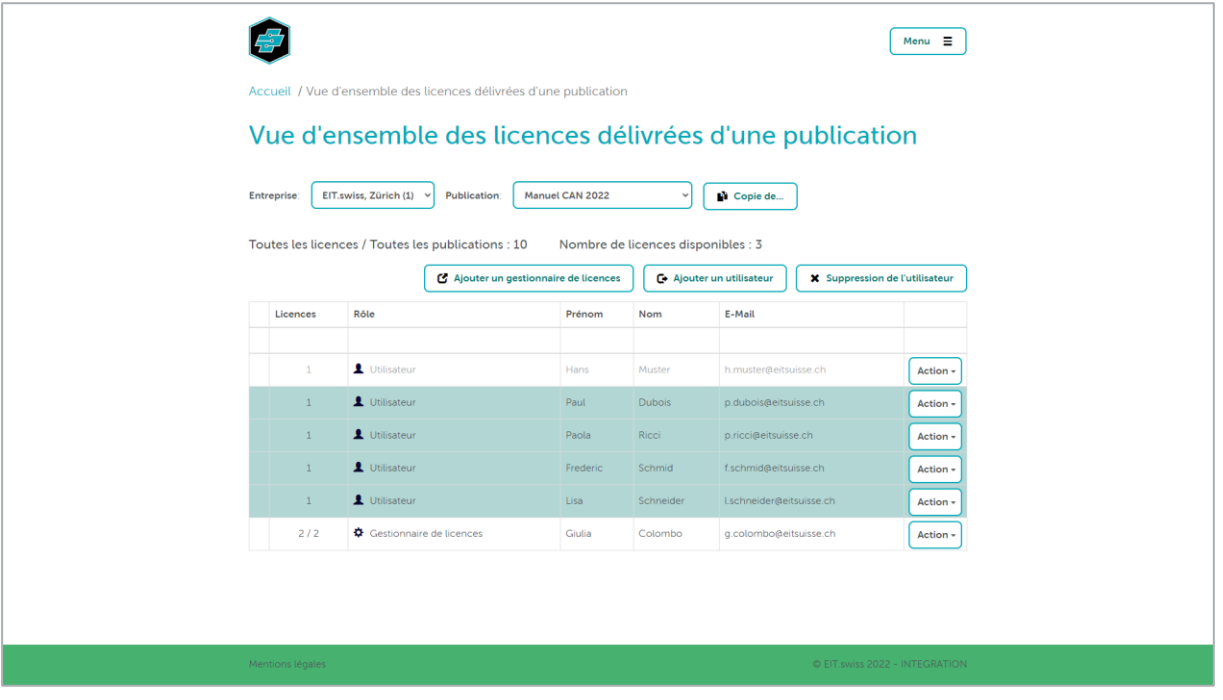

## <span id="page-14-0"></span>**7. Copie des utilisateurs et des gestionnaires de licences**

Le bouton [Copie de...] vous donne la possibilité de copier des utilisateurs et des gestionnaires de licence d'une publication avec le même rôle et le même nombre de licences vers une autre publication.

Sélectionnez la publication dont vous souhaitez attribuer les licences. Cliquez ensuite sur le bouton [Copie de...] et sélectionnez la publication à partir de laquelle vous souhaitez copier les utilisateurs et les gestionnaires de licences.

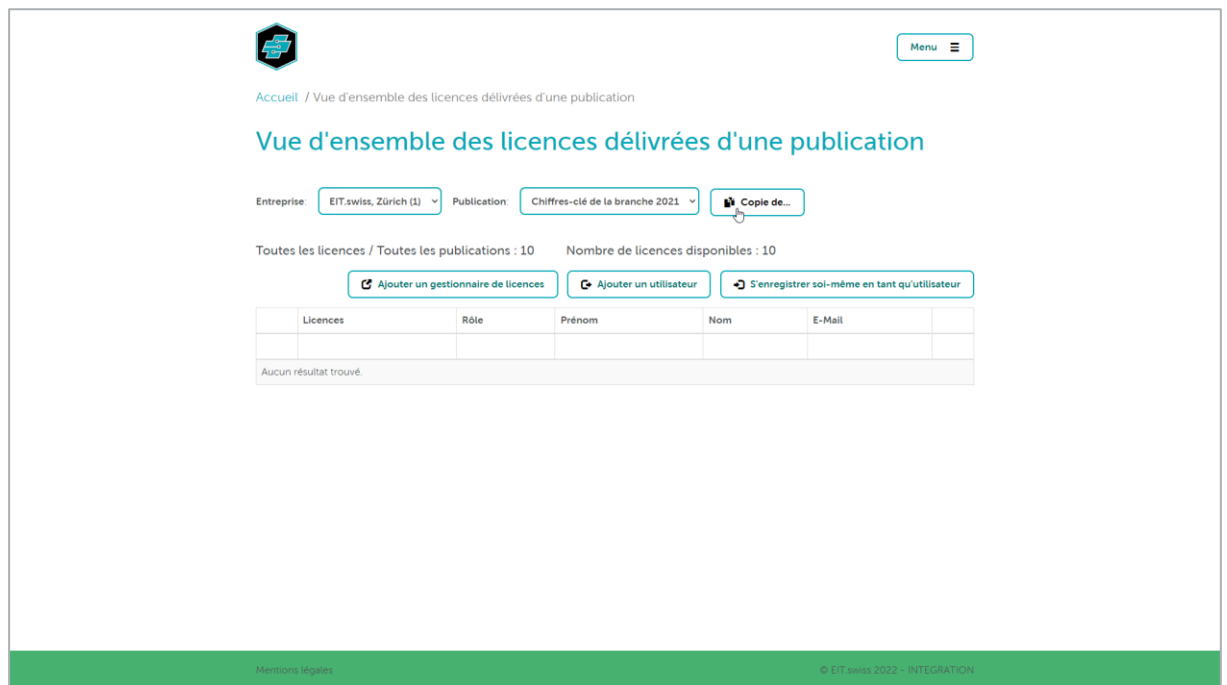

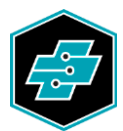

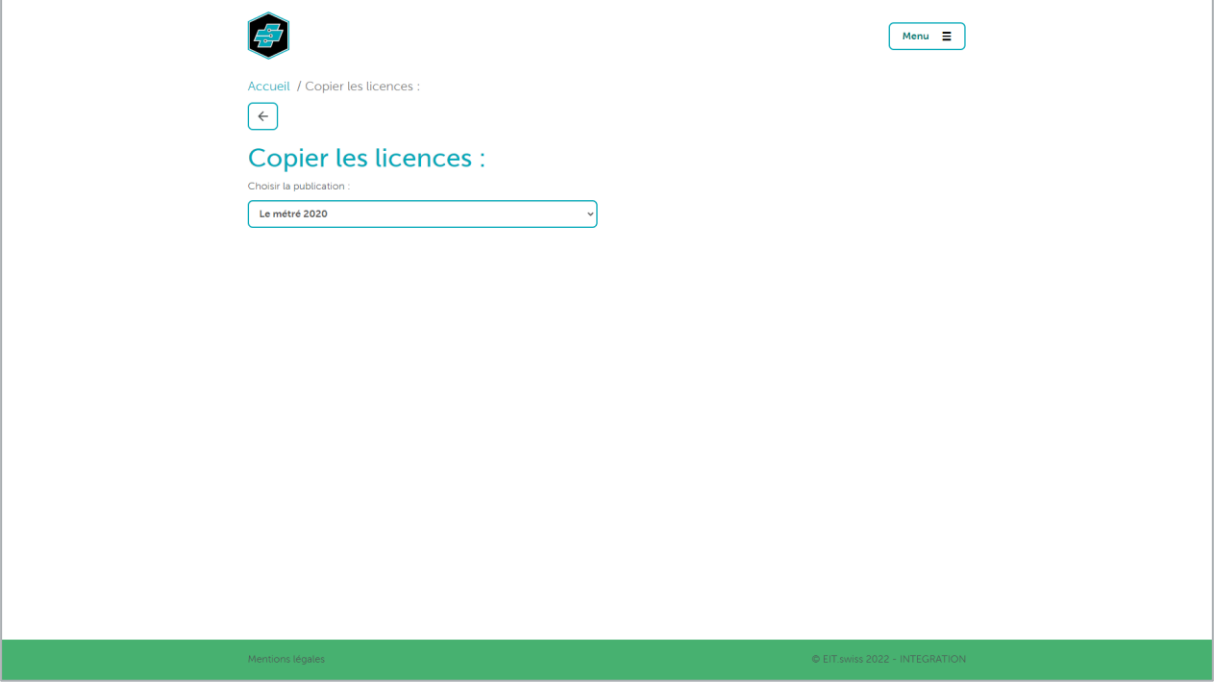

Entrez le nombre de licences par utilisateur et gestionnaire de licences dans la première colonne. Lorsque vous cliquez dans le champ, le numéro de la publication source est proposé.

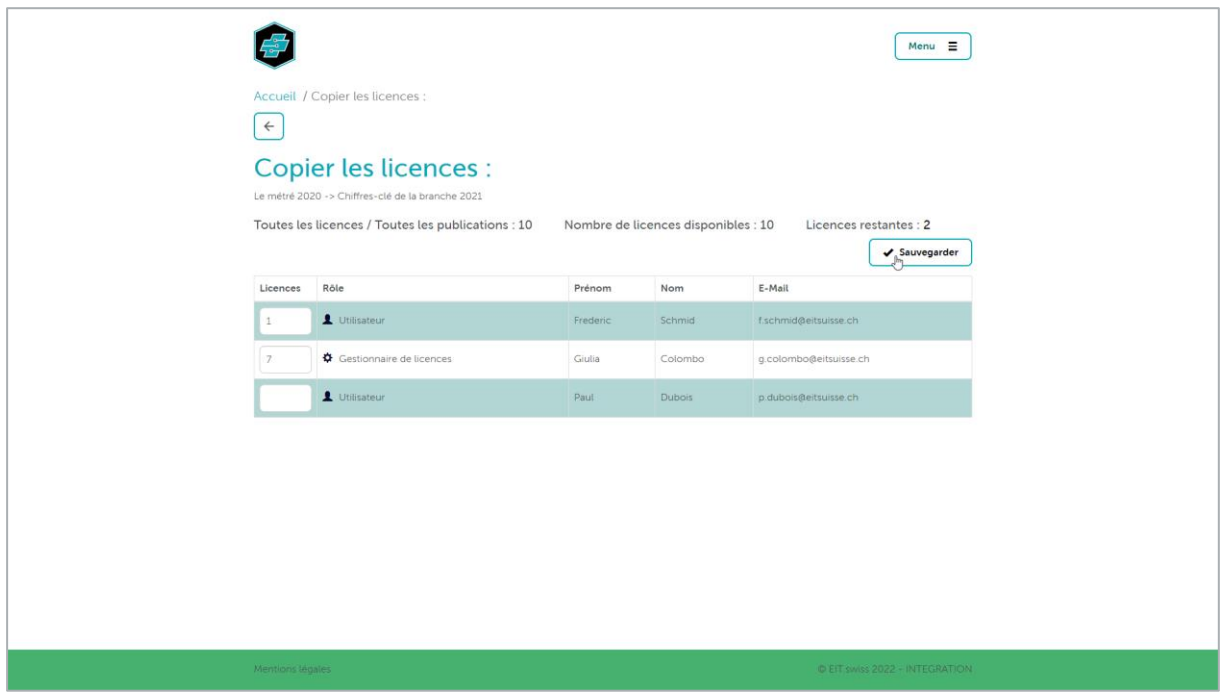

En cliquant sur le bouton [Sauvegarder], le nombre de licences saisi est transféré aux utilisateurs correspondants.

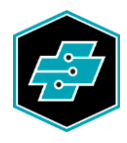

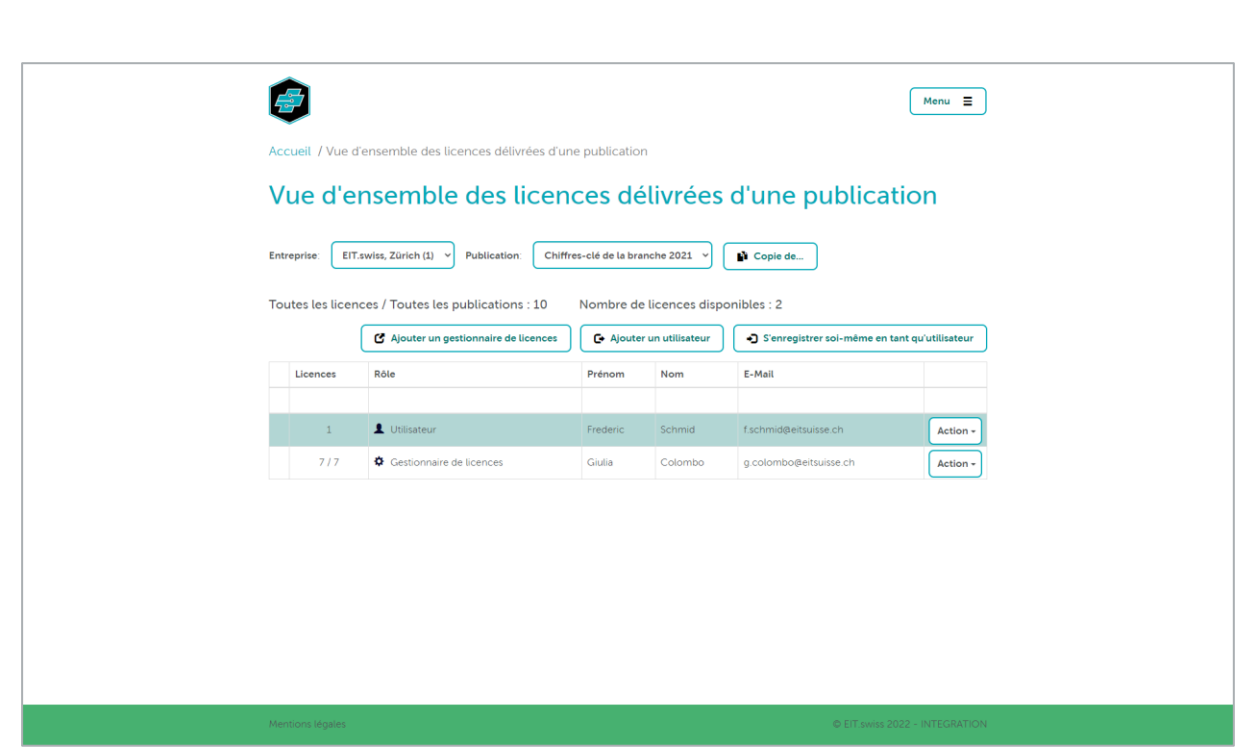